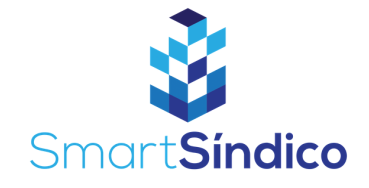

# Lançar despesas

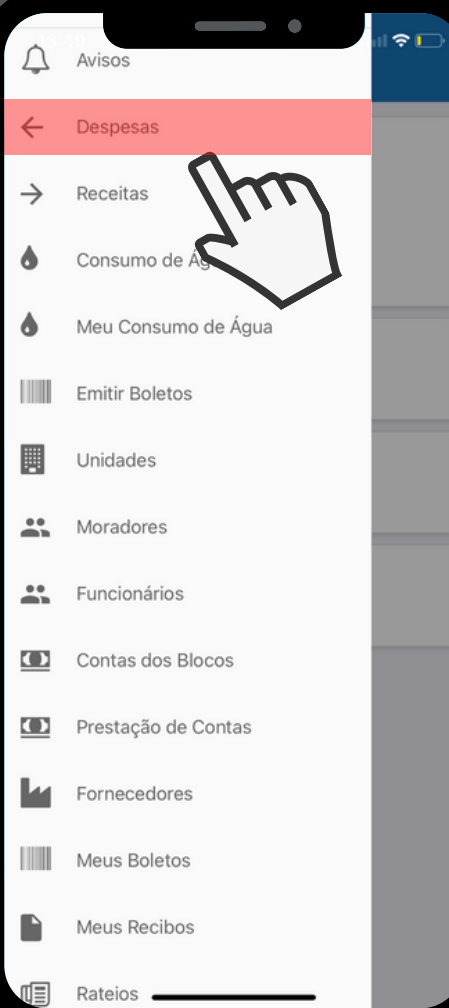

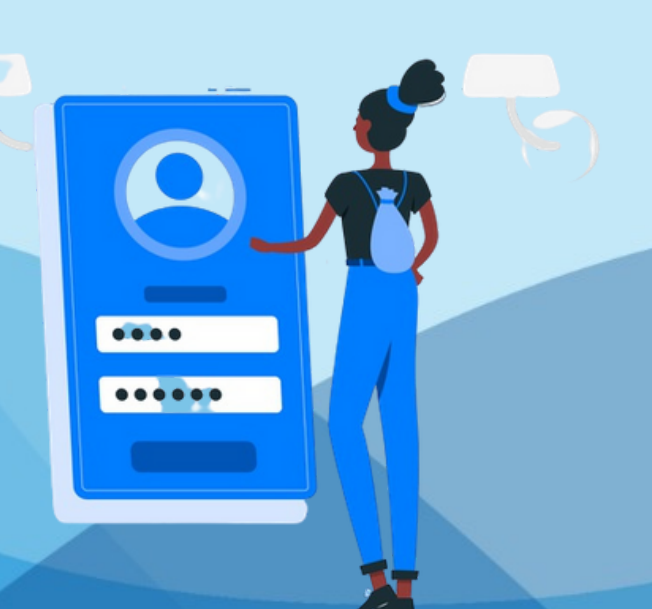

#### **Abra o aplicativo clicando no ícone SmartSíndico** IA<br>In

#### **Clique na opção de menu, e selecione"Despesas"** 2<sup>cl</sup>

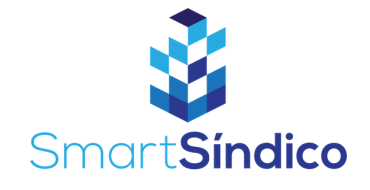

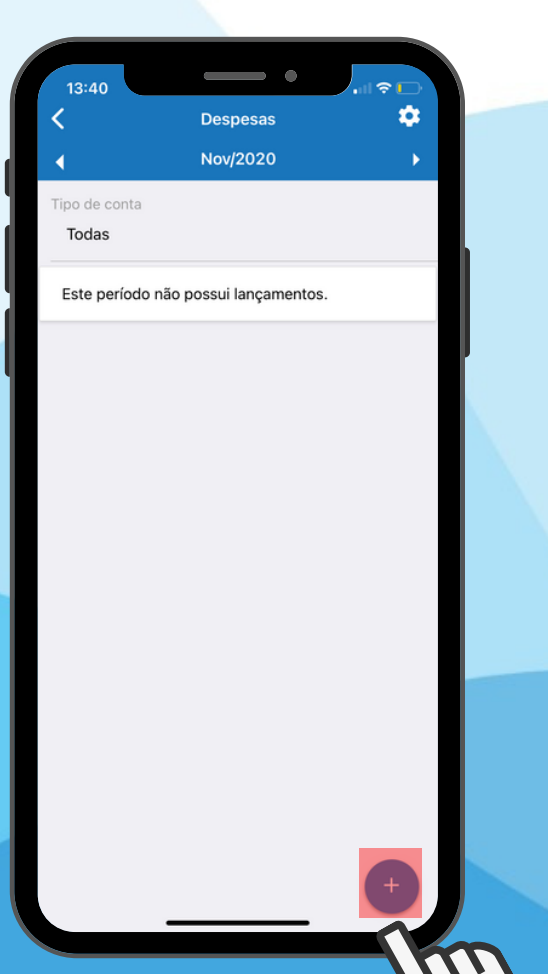

## **Clique no botão + 3**

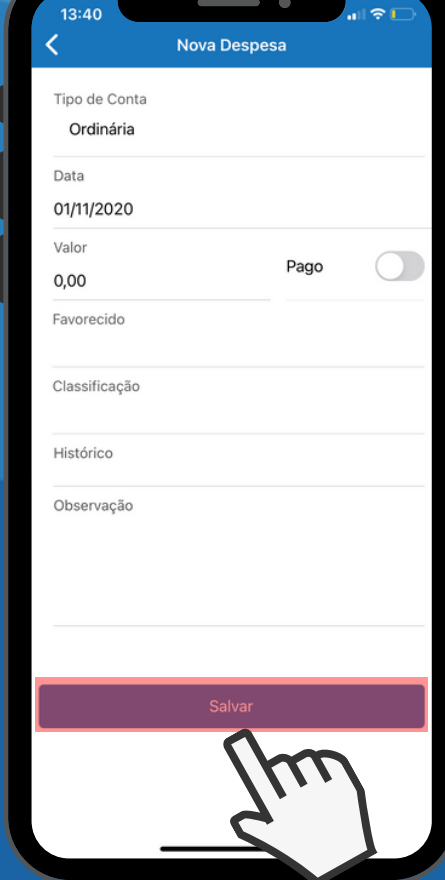

### **Preencha com suas informações e clique em** Salvar<br>Emperador<br>Em Salvar